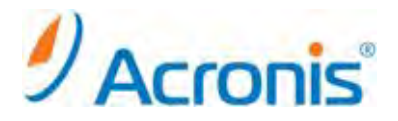

# Acronis Backup & Recovery 11 Advanced Server

# テープデバイスの管理

#### 目次

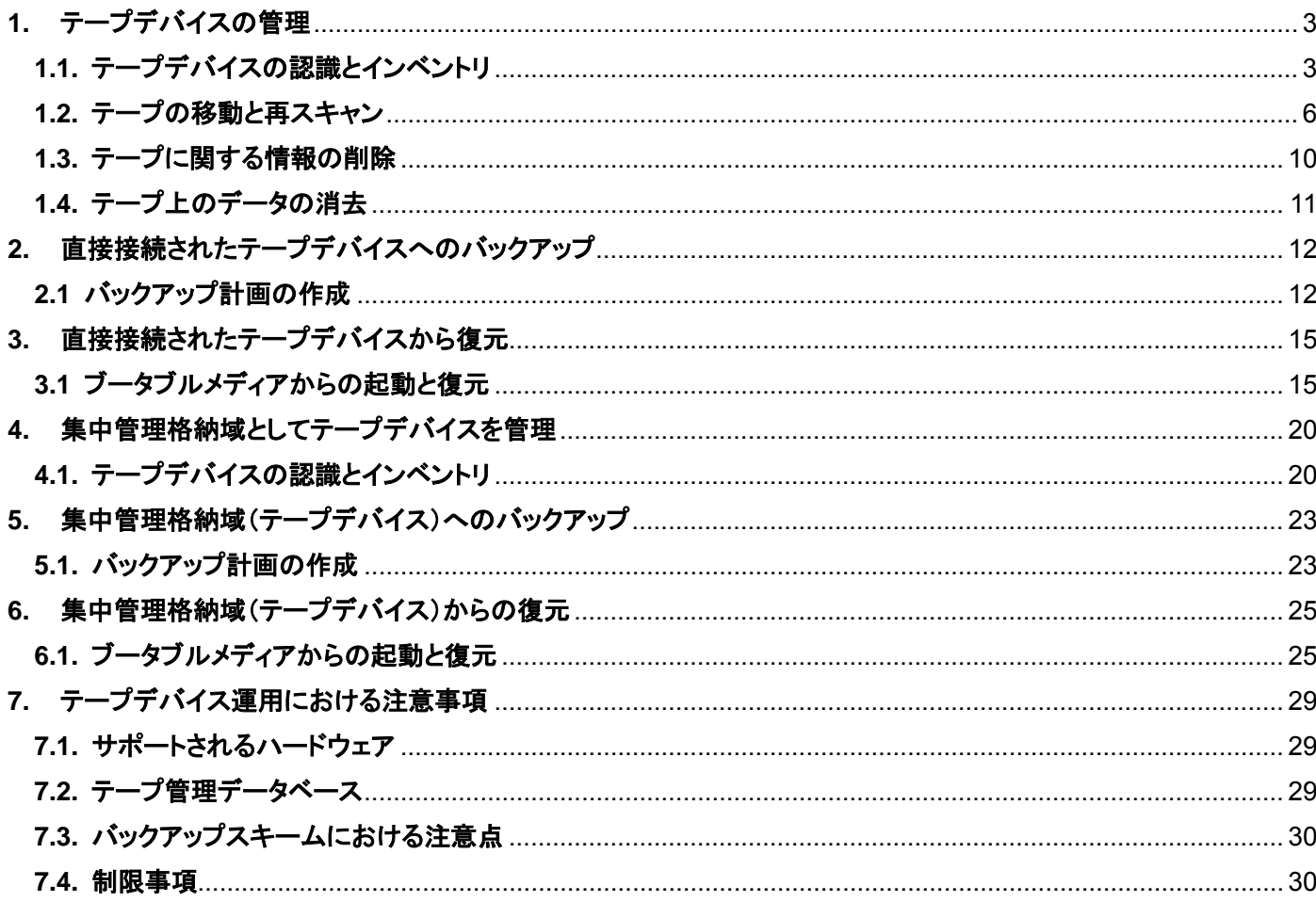

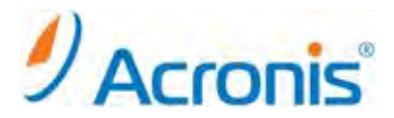

2011 年 11 月 1 日 ver1.0 [初版]

Acronis Backup & Recovery 11 の Advanced Edition を使用している場合、または Acronis Backup & Recovery 10 から Acronis Backup & Recovery 11 にアップグレードしている場合は、テープ デバイスを使用でき ます。

Acronis Backup & Recovery 11 エージェントでは、データを直接または Acronis Backup & Recovery 11 ストレー ジ ノードを介してテープ デバイスにバックアップできます。いずれの場合でも、テープ デバイスの操作は完全に自 動化されます。複数のドライブが搭載されたテープ デバイスを 1 つのストレージ ノードに接続すると、複数のコン ピュータによるテープへのバックアップを同時に実行することができます。

サポートされるハードウェア:

Acronis Backup & Recovery 11 は外部 SCSI デバイスをサポートします。外部 SCSI デバイスは、ファイバ チャ ネルに接続されているか、SCSI、iSCSI、Serial Attached SCSI(SAS)インターフェイスを使用するデバイスです。 USB、IDE、または SATA 接続のデバイスの認識は保証されません。認識されるかどうかは、オペレーティング シ ステムに正しいドライバがインストールされているかどうかによります。

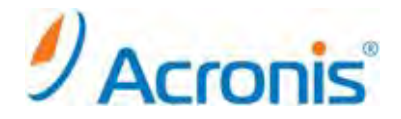

### <span id="page-2-1"></span><span id="page-2-0"></span>**1.** テープデバイスの管理

### **1.1.** テープデバイスの認識とインベントリ

テープデバイスの管理は管理画面上の[テープ管理]から行います。 手順はローカルコンピュータに直接接続する場合もストレージノードに接続する集中管理の場合も同じです。 今回はローカルコンピュータを例として手順をご紹介します。

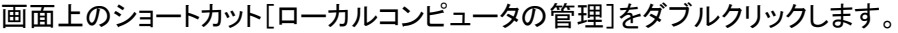

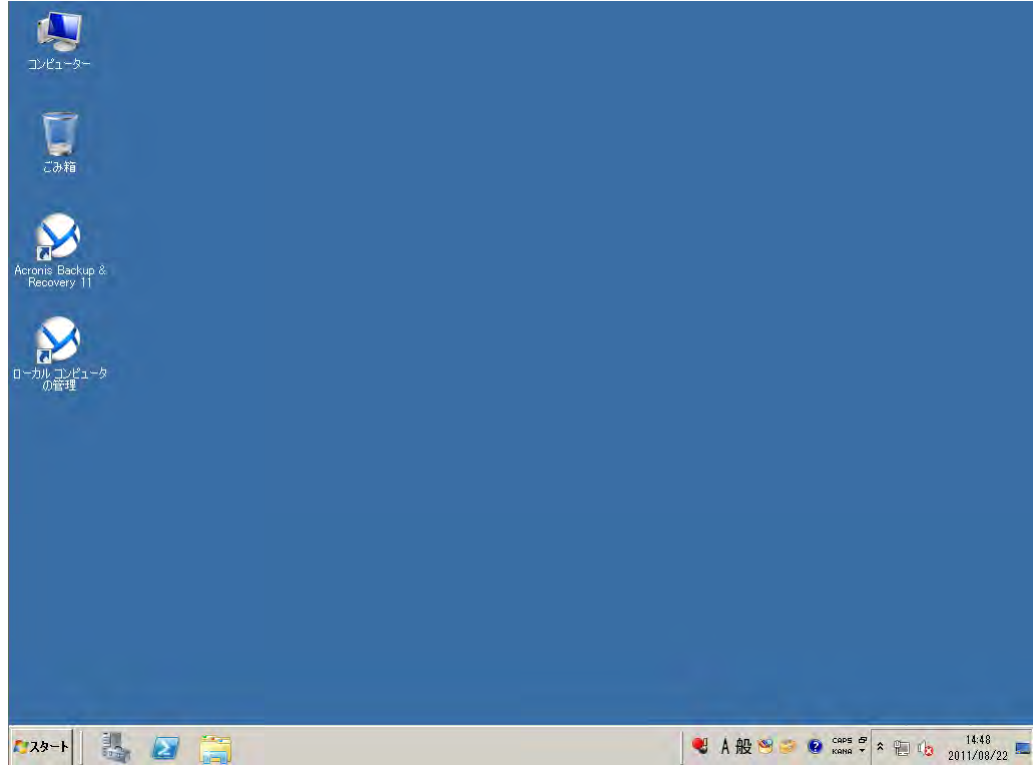

[ナビゲーション]-[テープ管理]を選択します。

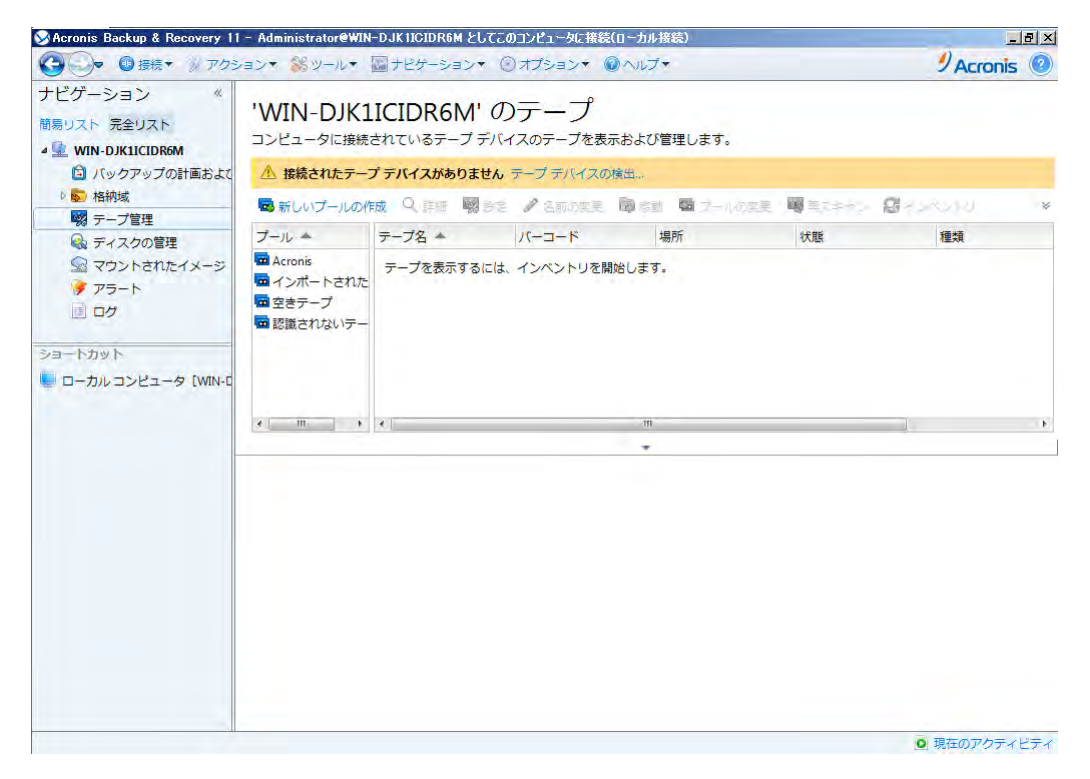

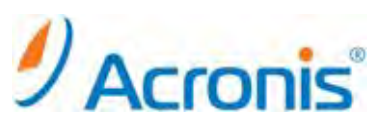

[接続されたテープデバイスがありません]と表示される場合、[テープデバイスの検出...]を実行します。 テープデバイス認識後、[詳細の表示]をクリックし、テープデバイスが正常に認識されているか確認を行います。 問題がなければ[閉じる]をクリックし、画面を閉じます。

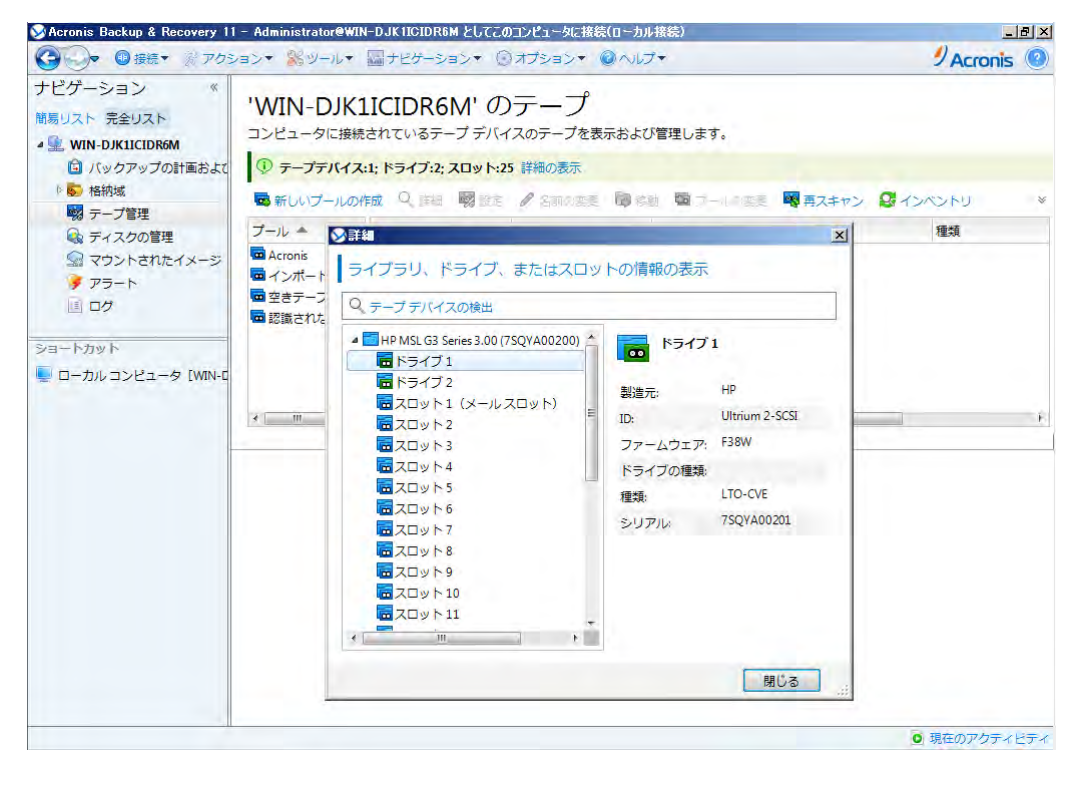

「インベントリ「をクリックし、インベントリ方法および対象となるオブジェクトを選択し、

[開始]をクリックして実行します。

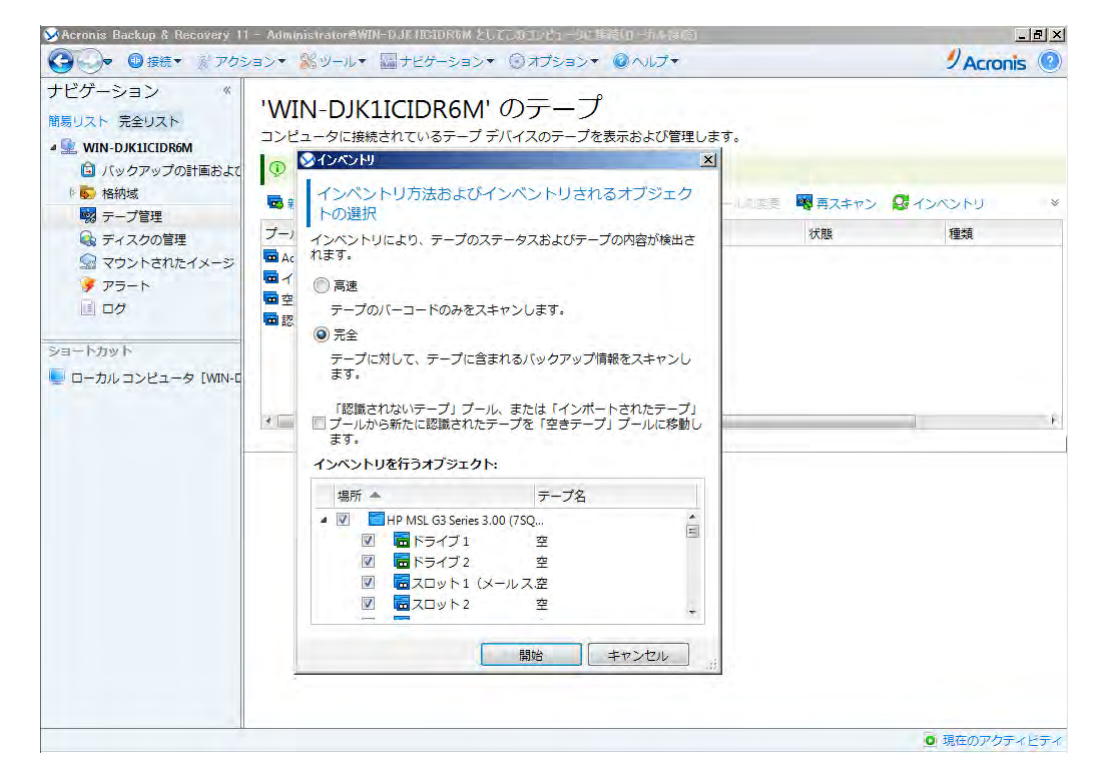

# $\mathscr{D}$ Acroni

インベントリとは?

インベントリとは、テープ デバイスにロードされているテープを検出する処理になります。 また、名前が付いていないテープには名前が割り当てられます。 この処理は、テープ デバイスのスロットにテープをロードするたびに実行してください。

Acronis Backup & Recovery 11 では、次の 2 種類のインベントリの方法が用意されています。

#### 高速インベントリ:

Acronis Backup & Recovery 11 は、テープのバーコードをスキャンします。バーコードを利用することによって、 以前に使用されていたプールにテープを素早く戻します。

この方法を選択すると、同じコンピュータに接続された同じテープ デバイスで使用されたテープが認識されます。 その他のテープは「認識されないテープ」プールに送られます。

テープ デバイスがバーコード リーダーを搭載していない場合、すべてのテープが「認識されないテープ]プールに 送られます。テープを認識するには、完全インベントリを実行するか、高速インベントリと完全インベントリを組み合 わせます。

完全インベントリ:

Acronis Backup & Recovery 11 は、Acronis ソフトウェアによって書き込まれたタグを読み取り、ロードされた テープの内容に関するその他の情報を分析します。この方法を選択すると、空のテープ、および Acronis ソフト ウェアによって書き込まれた(使用したコンピュータとテープ デバイスを問わず)テープを認識します。

高速インベントリは、テープ デバイス全体に対して適用できます。

完全インベントリは、テープ デバイス全体、個々のドライブ、またはスロットに対して適用できます。 ※テープ デバイス全体への完全インベントリは時間がかかることがあります。

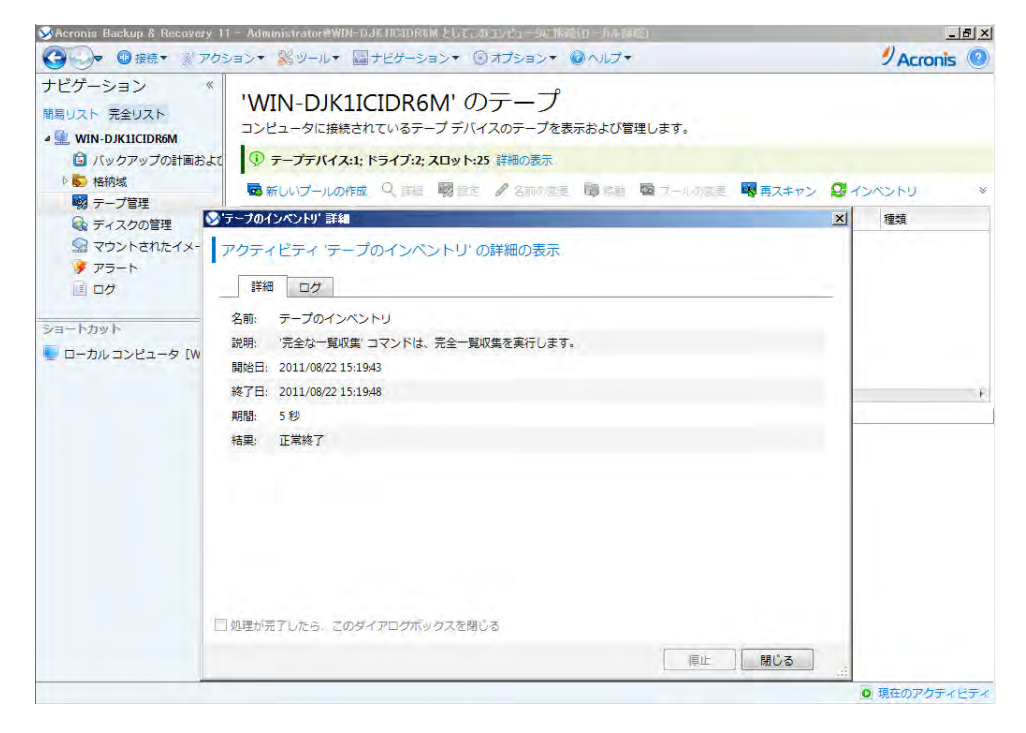

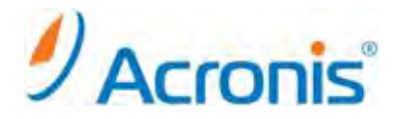

#### <span id="page-5-0"></span>**1.2.** テープの移動と再スキャン

インベントリ終了後、[インポートされたテープ]プールまたは[認識されないテープ]プールに移動されたテープに バックアップする場合、テープを[空きテープ]プールに移動します。 [空きテープ]プールに移動後、[Acronis]プールや[カスタム]プールに移動できます。 バックアップ先のプールが補充可能である場合、[空きテープ]プールにテープを残すこともできます。 (補充可能とは、必要に応じ[空きテープ]プールからテープメディアを自動的に取り出すこと。)

[インポートされたテープ]プールまたは[認識されないテープ]プールにあるテープから復元を実行する場合、 テープを再スキャンする必要があります。テープは、再スキャン中に選択した格納域に関連付けたプールに移動 され、テープに保存されているバックアップはこの格納域に表示されます。

テープの移動

[インポートされたテープ]プールまたは[認識されないテープ]プールにあるテープを選択し、 [プールの変更]をクリックします。

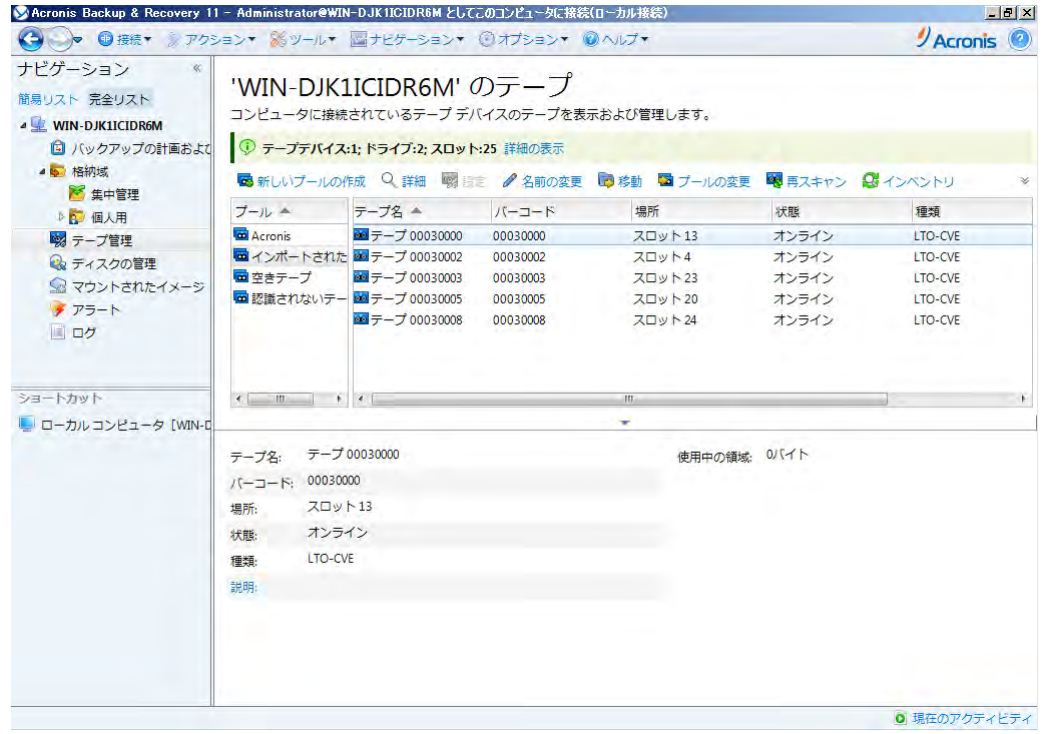

[空きテープ]プールを選択し、[OK]をクリックします。

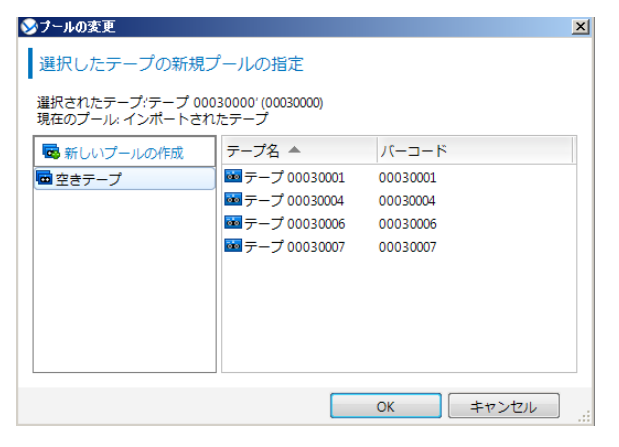

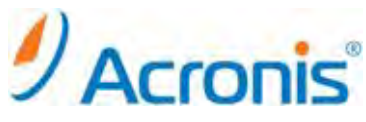

テープに含まれるデータは削除されます。メッセージ確認後、[OK]をクリックします。

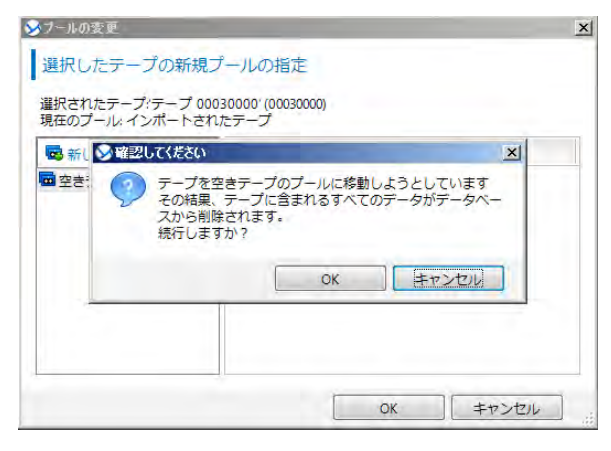

テープの再スキャン

テープの再スキャンを実行する前に、事前に[カスタム]プール及び格納域の作成を行います。 新しいプールの作成をクリックします。

プール名を入力し、[OK]をクリックします。

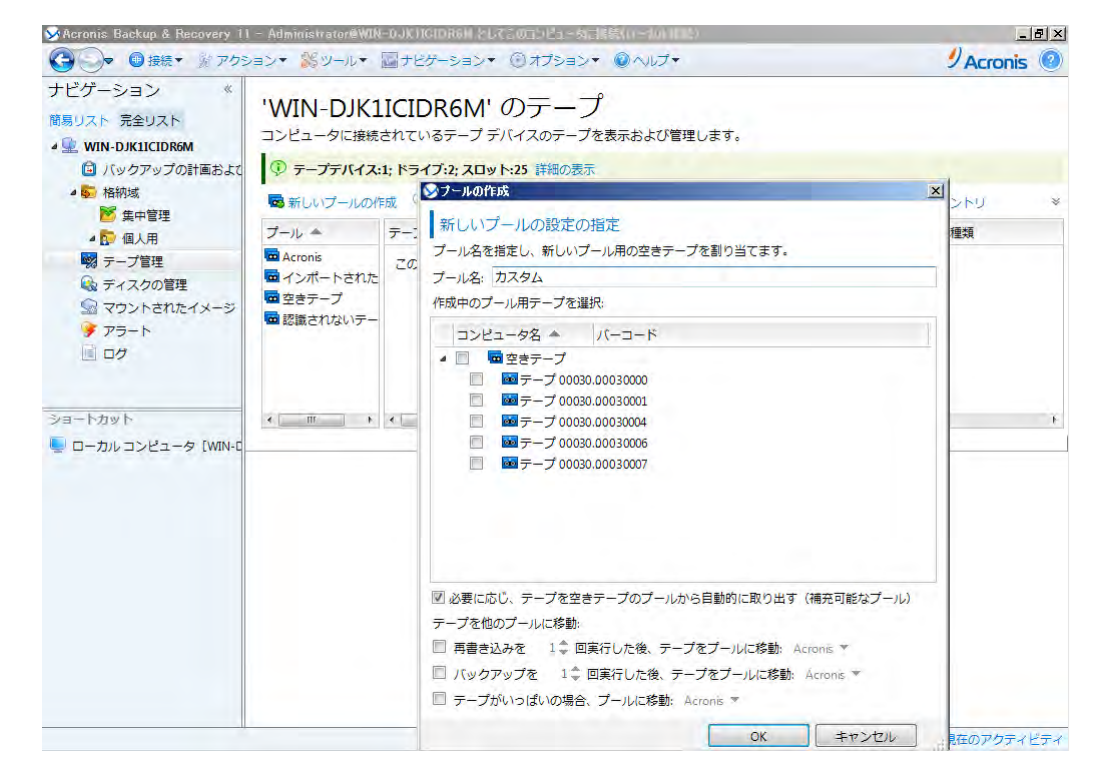

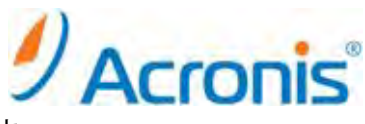

[ナビゲーションツリー]-[格納域]-[個人用]を選択し、[作成]ボタンをクリックします。

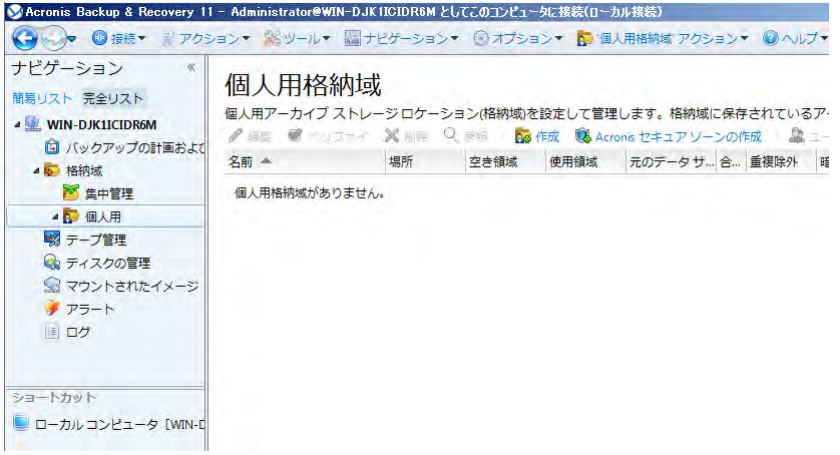

# 名前、パス、テープドライブ、テーププールを入力し、[OK]をクリックします。

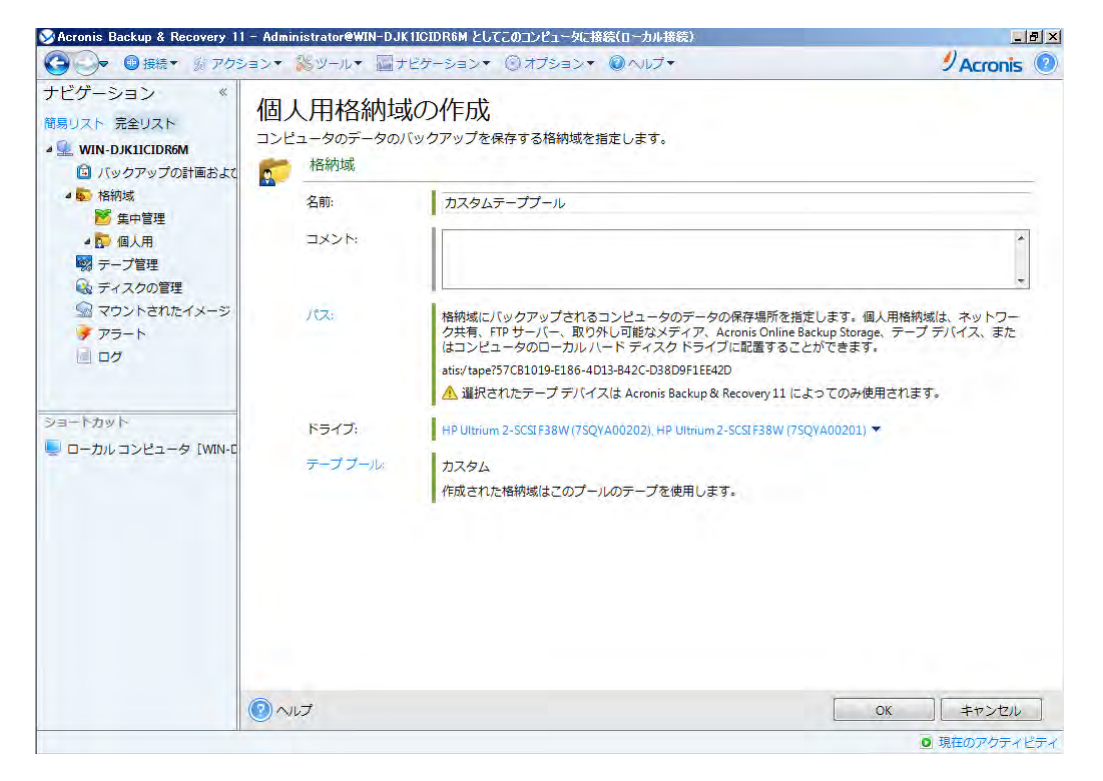

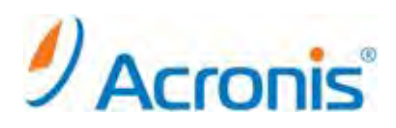

# [ナビゲーションツリー]-[テープ管理]に移動後、[再スキャン]をクリックします。

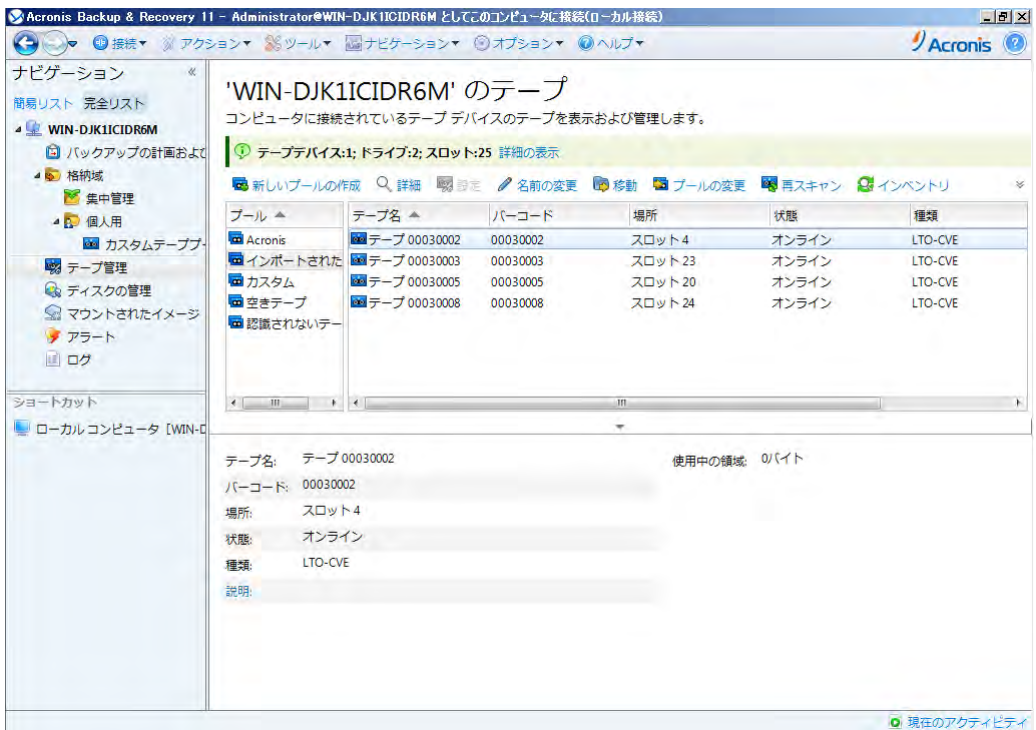

# テープの配置先となる格納域、スキャン対象となるテープを選択し、[開始]をクリックします。

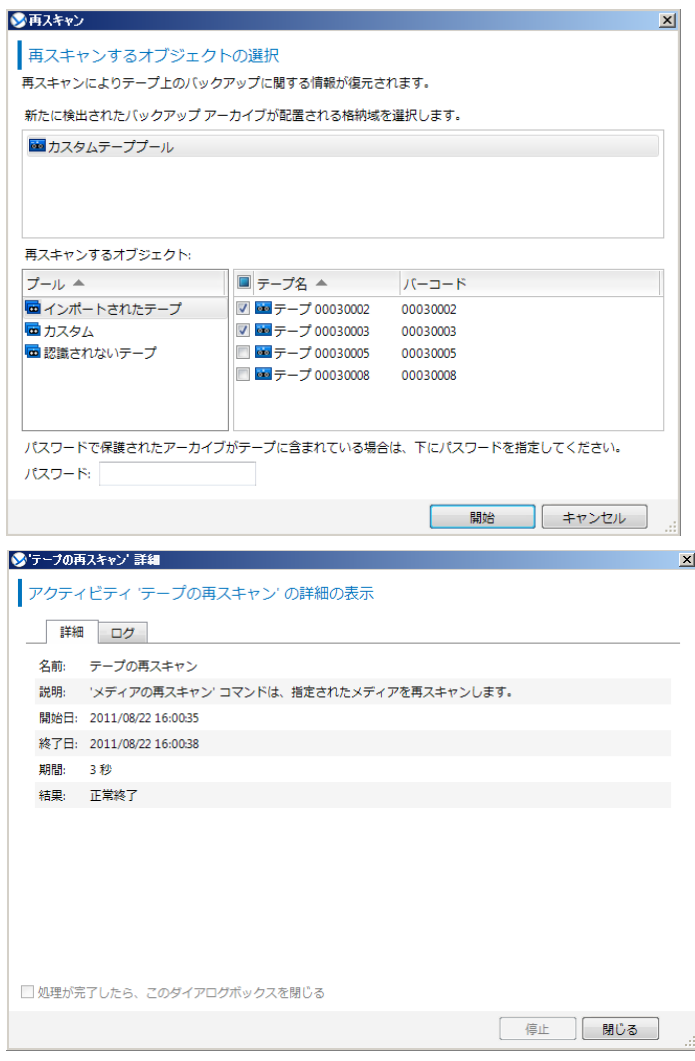

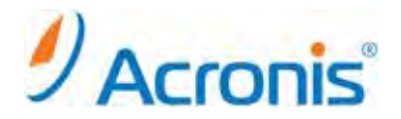

## <span id="page-9-0"></span>**1.3.** テープに関する情報の削除

テープに保存されているデータおよびテープ自体の情報をデータベースから削除することができます。 ※削除可能なのはオフライン状態のテープに限られます。

対象となるテープを選択し、[取り出し]を実行します。

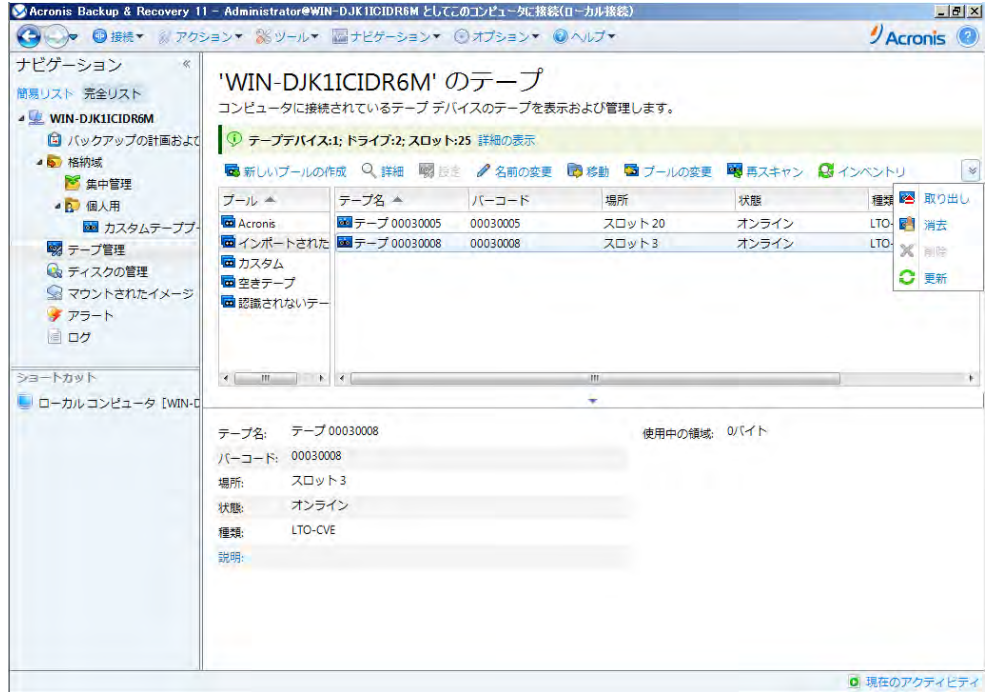

#### テープの取り出し後、テープはオフライン状態となりますので、その後、削除を実行します。

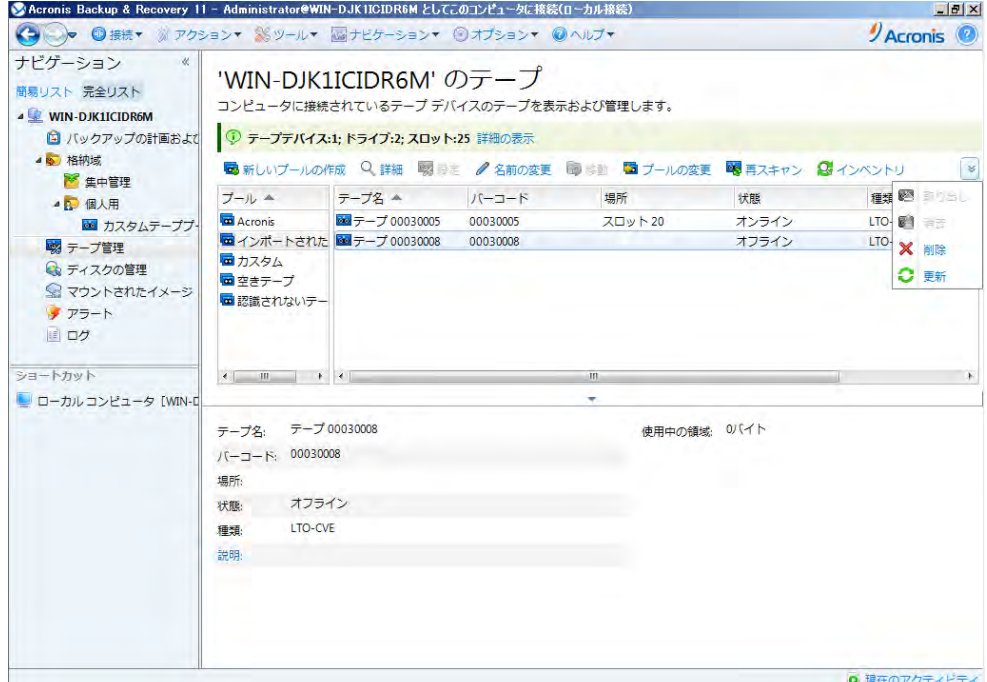

※テープの削除では、テープ上のデータは削除されません。テープのインベントリおよび再スキャンを実行すること でテープ上のデータを利用することができます。

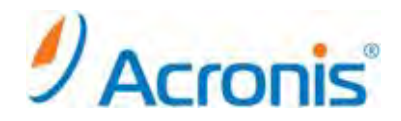

# <span id="page-10-0"></span>**1.4.** テープ上のデータの消去

テープに含まれる全てのバックアップデータを消去し、バックアップに関する情報をデータベースから削除すること ができます。

対象となるテープを選択し、[消去]を実行します。

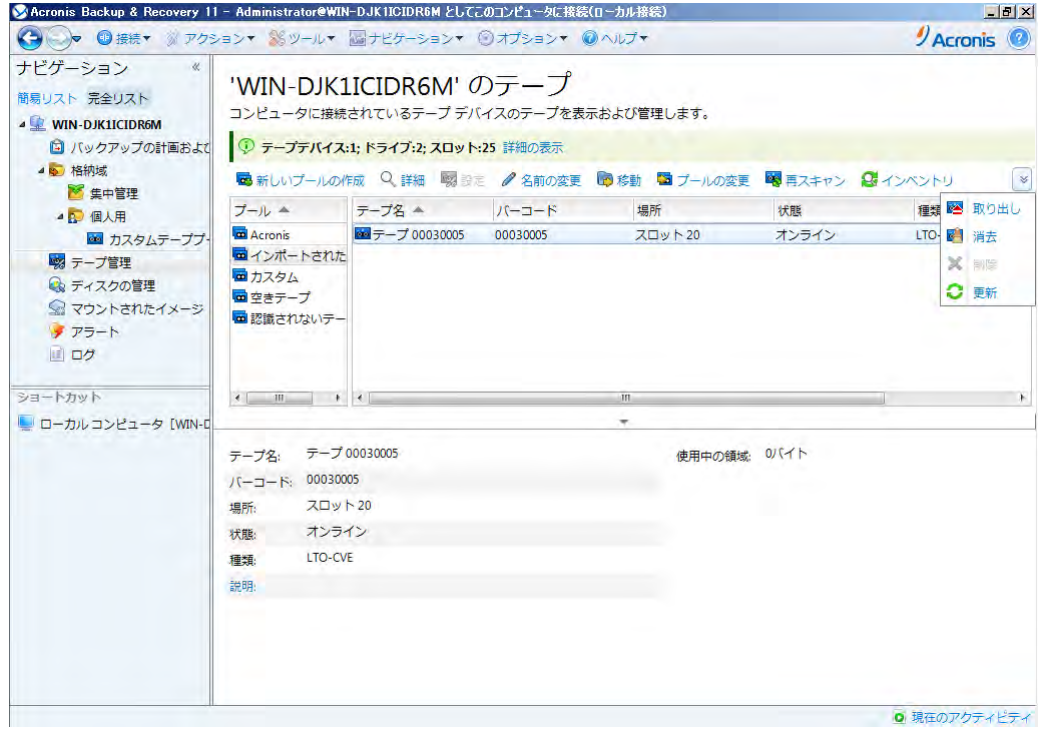

テープ上のバックアップデータ消去に関するポップアップメッセージが表示されますので、 確認後、[OK]をクリックします。

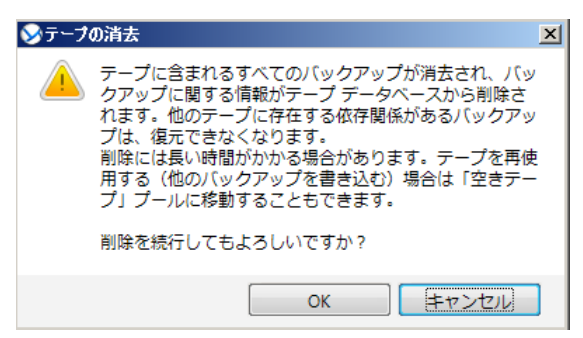

テープ上のバックアップデータは消去され、テープは[空きテープ]プールに自動的に移動します。

※テープ上のデータを物理的に消去しますので、時間がかかる場合があります。 テープの再利用だけであれば、対象となるテープを選択し、[プールの変更]を実行することをお勧めします。

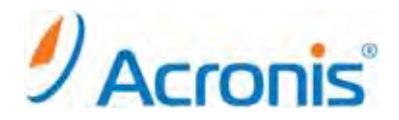

# <span id="page-11-1"></span><span id="page-11-0"></span>**2.** 直接接続されたテープデバイスへのバックアップ

### **2.1** バックアップ計画の作成

今回は日曜日に完全バックアップ、月曜日から金曜日に増分バックアップを行うスケジュールを作成します。 画面上のショートカット[ローカルコンピュータの管理]を開き、管理画面からバックアップ計画の作成を実行 します。

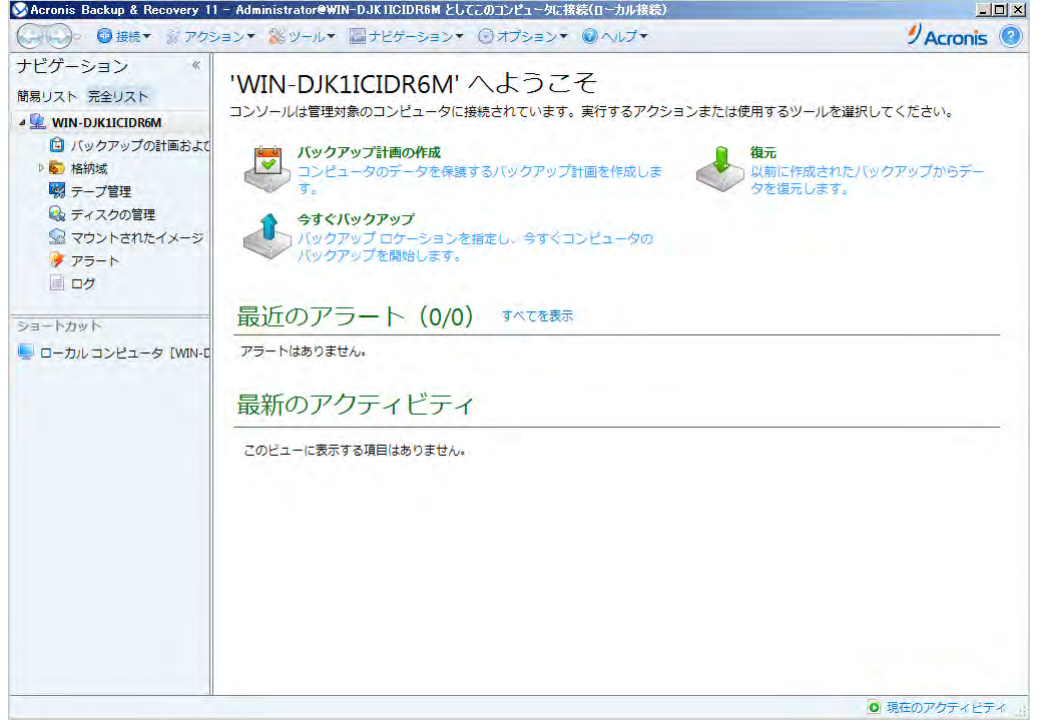

バックアップの対象を選択後、[バックアップの保存先]-[ロケーション...]からテープデバイスを指定します。

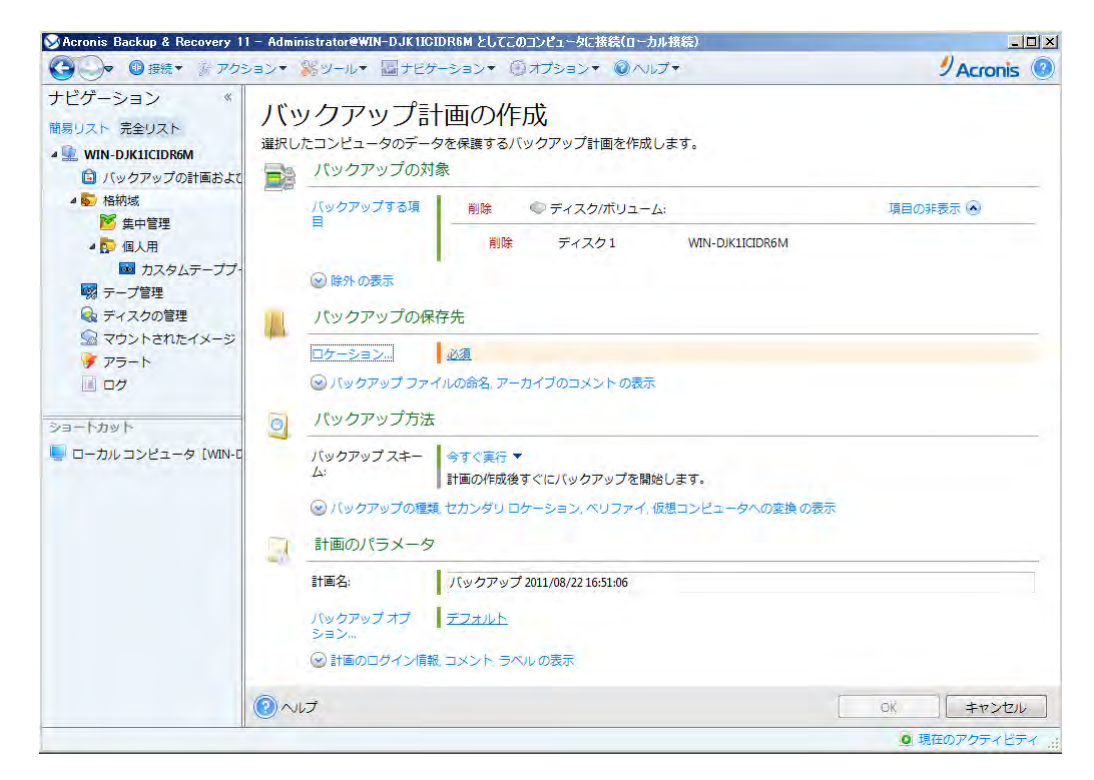

#### **http://www.acronis.co.jp**

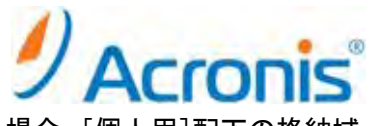

テープデバイスを指定することができますが、事前に個人用格納域を作成している場合、[個人用]配下の格納域 を指定することもできます。

[OK]をクリックし、画面を閉じます。

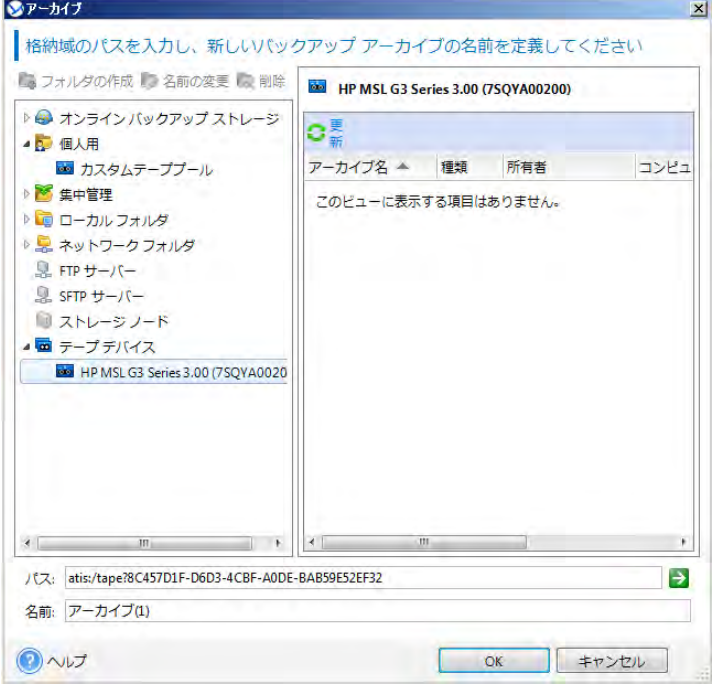

[バックアップ方法]-[バックアップスキーム]から[カスタム]を選択します。

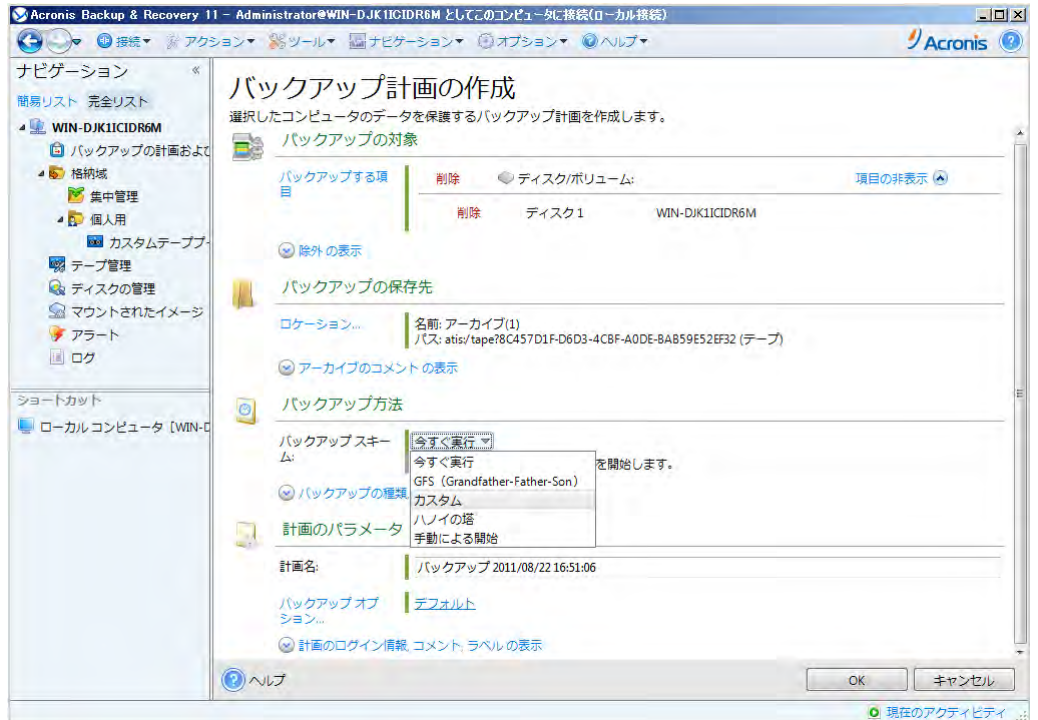

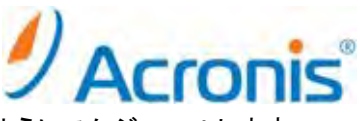

完全バックアップを日曜日実行、増分バックアップを月曜日から金曜日に実行するようにスケジュールします。

#### 設定確認後、[OK]をクリックし、画面を閉じます。

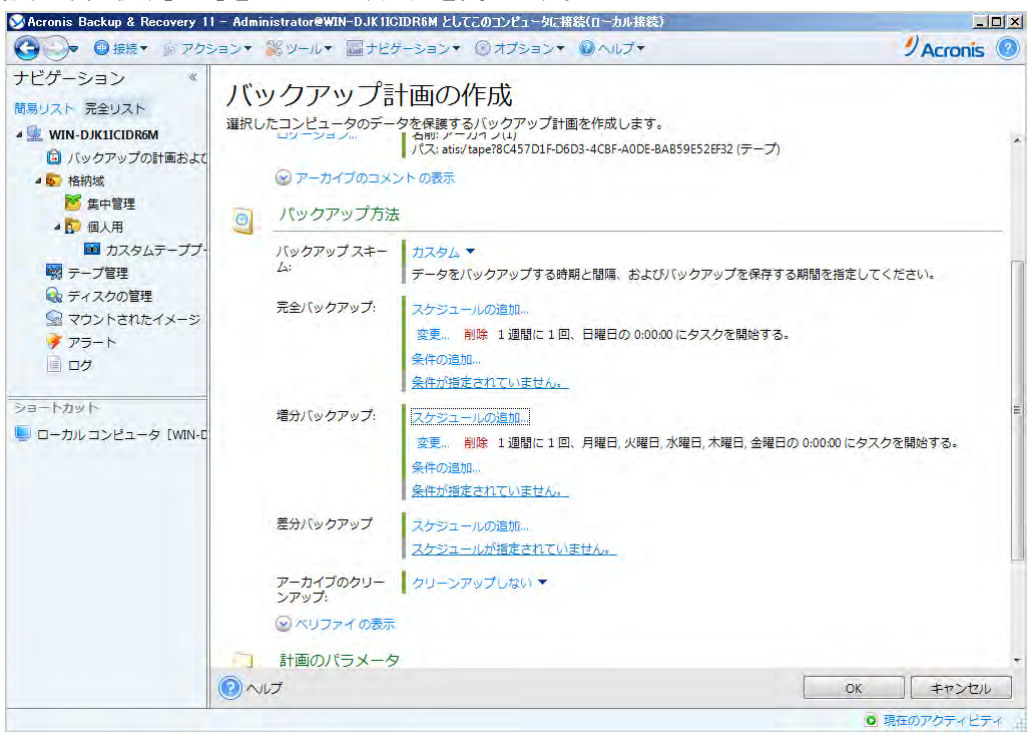

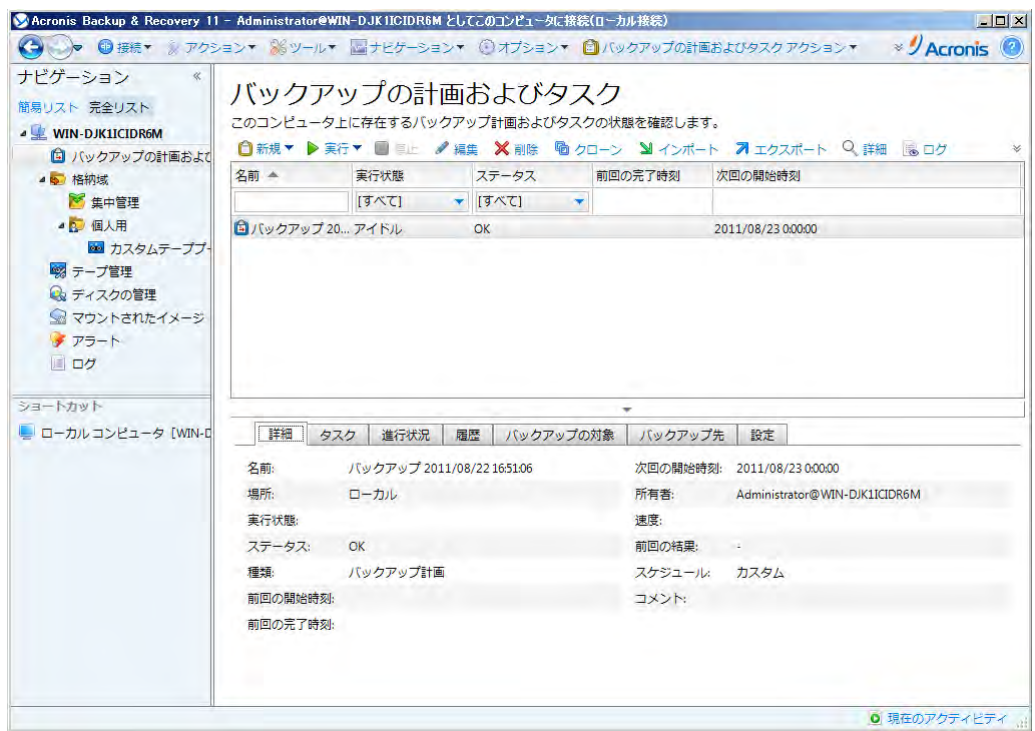

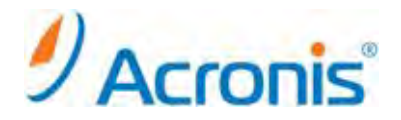

# <span id="page-14-1"></span><span id="page-14-0"></span>**3.** 直接接続されたテープデバイスから復元 **3.1** ブータブルメディアからの起動と復元

復元に必要なテープをテープデバイスにセットし、ブータブルメディアからコンピュータを起動します。 [Acronis Backup & Recovery 11]を選択し、プログラムを起動します。

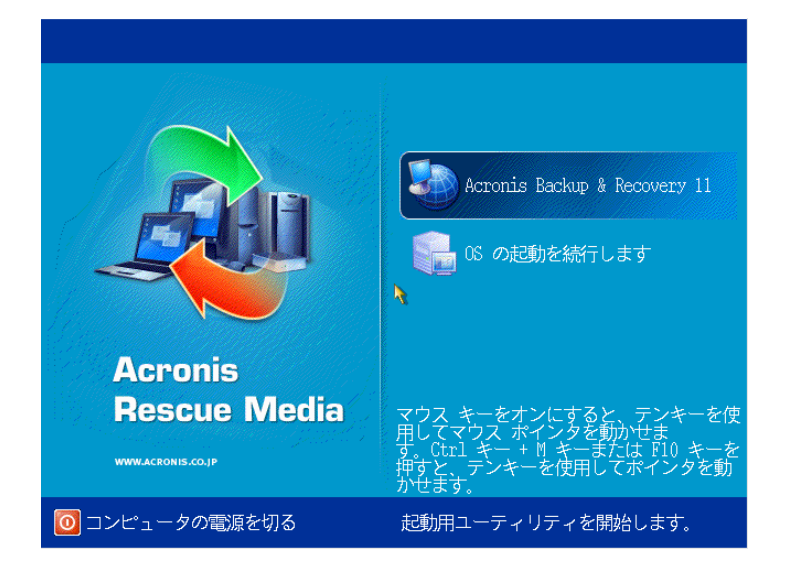

[このコンピュータをローカルで管理]をクリックします。

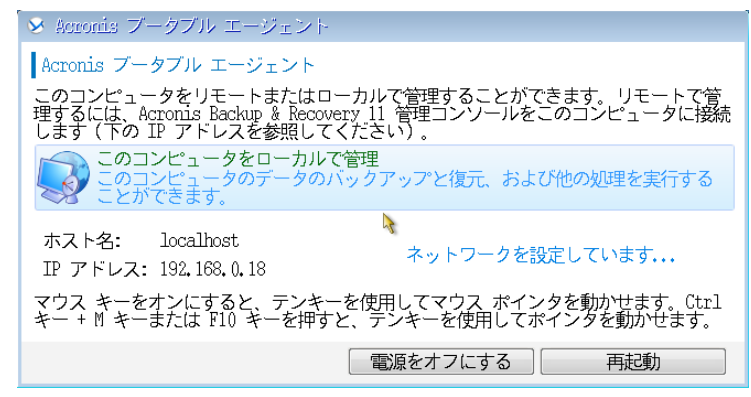

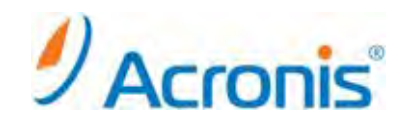

### [復元]をクリックします。

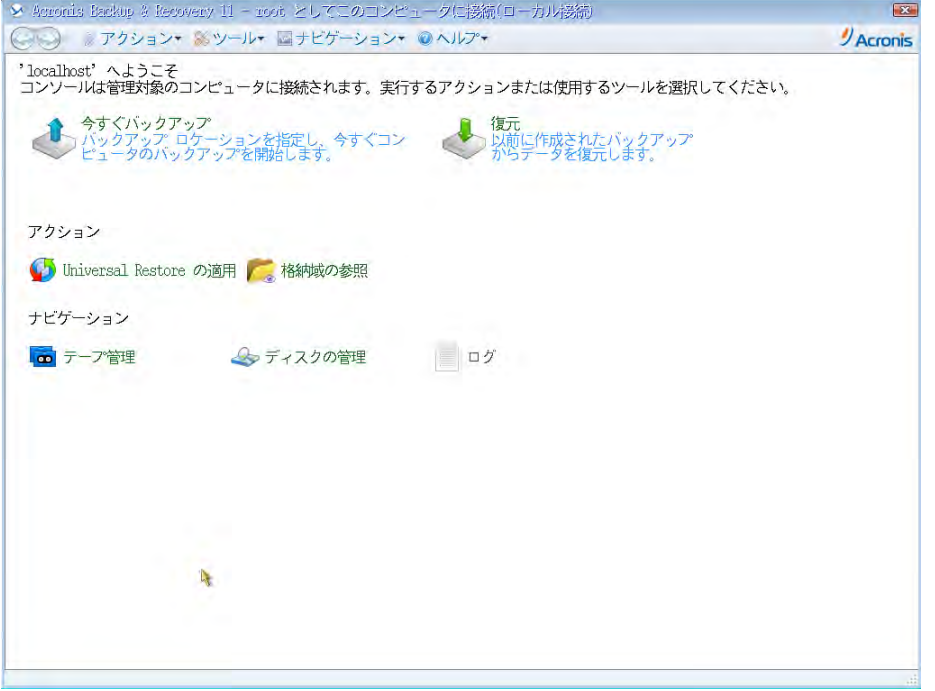

[復元元]-[データの選択...]をクリックします。

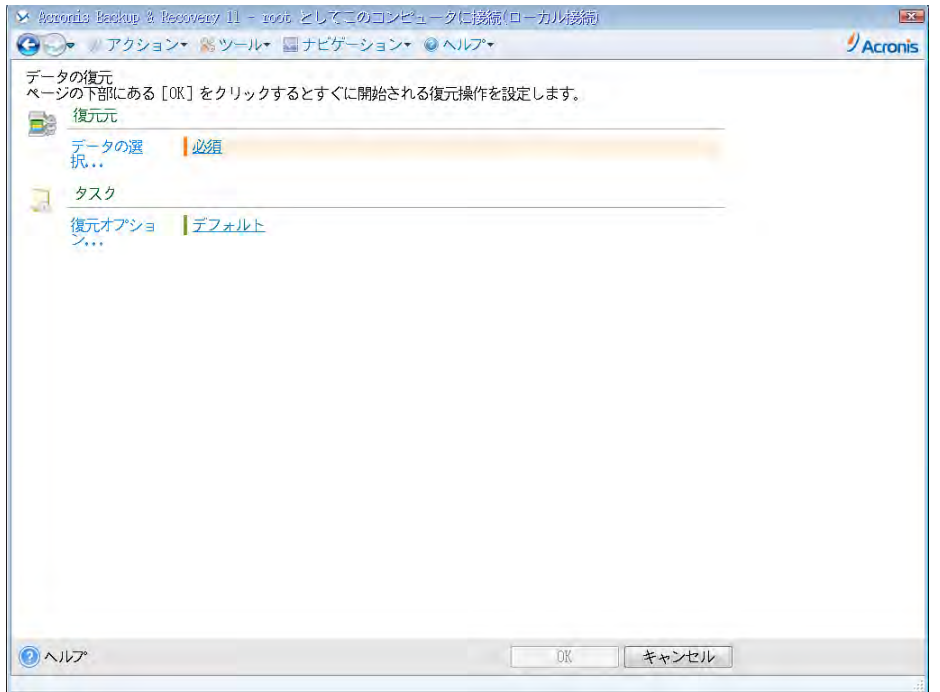

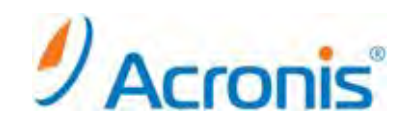

[復元対象の選択]-[参照]をクリックし、テープデバイスを選択します。

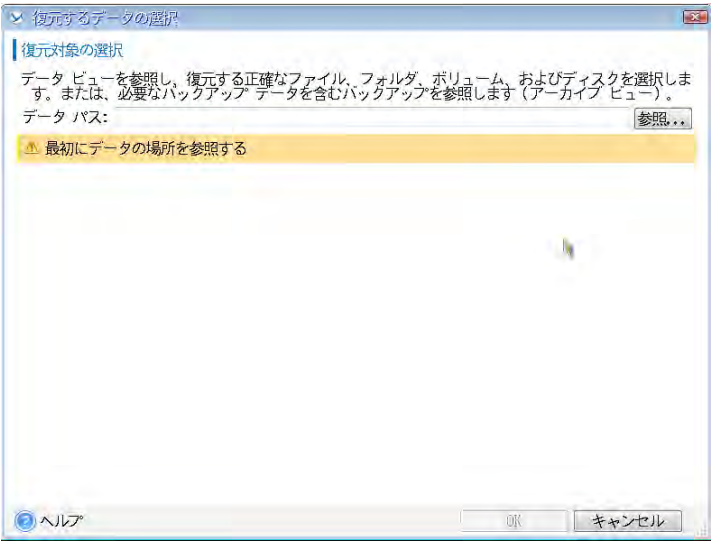

テープデバイス選択後、テープデバイス検出の実行を求められますので、[はい]をクリックします。

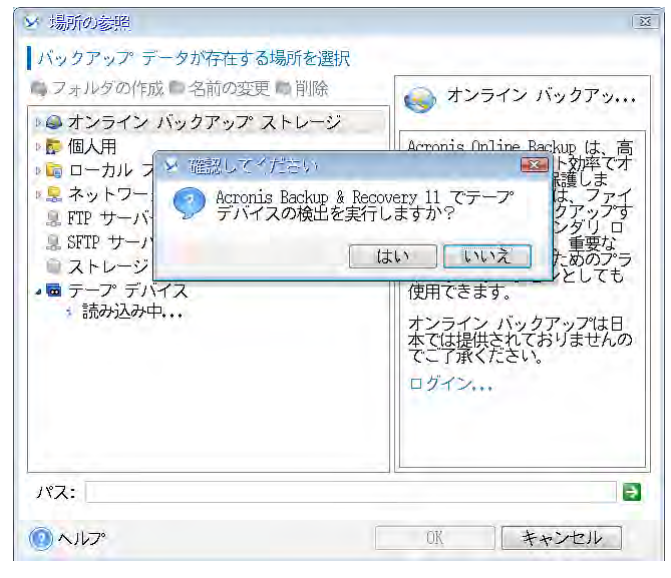

テープデバイス検出後、テープの再スキャンの実行を求められますので、[はい]をクリックします。

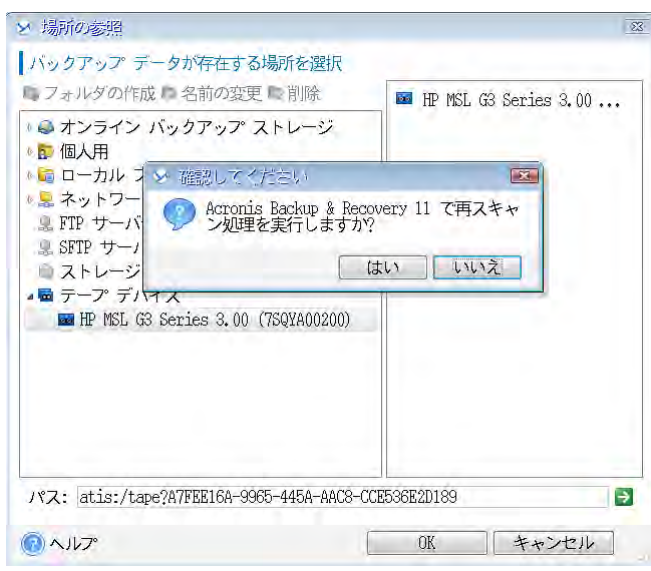

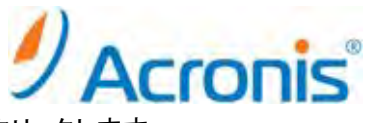

[認識されないテープ]プールを選択し、再スキャンするテープを選択し、[開始]をクリックします。

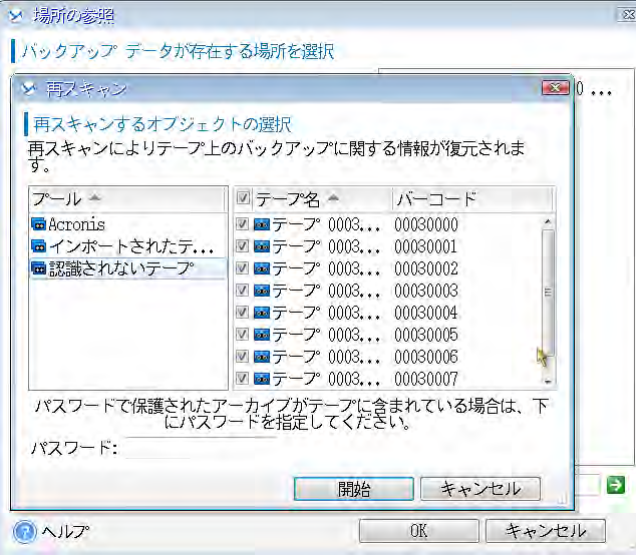

再スキャン終了後、[OK]をクリックします。

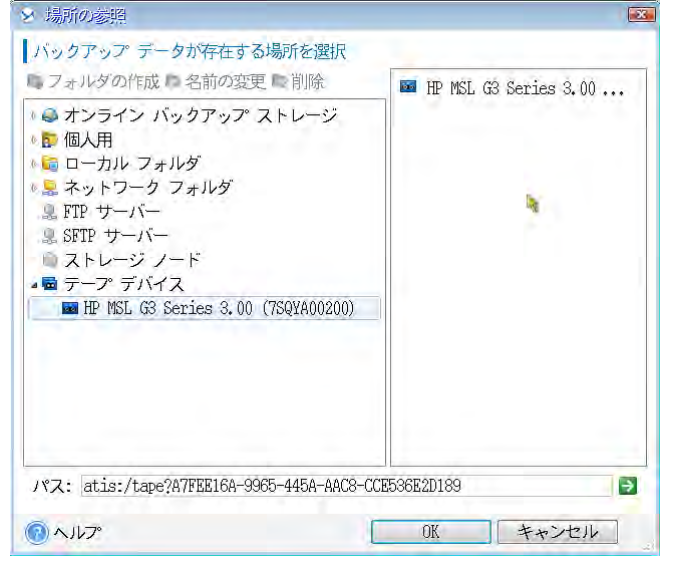

[アーカイブビュー]から復元するバックアップデータを選択し、[OK]をクリックします。

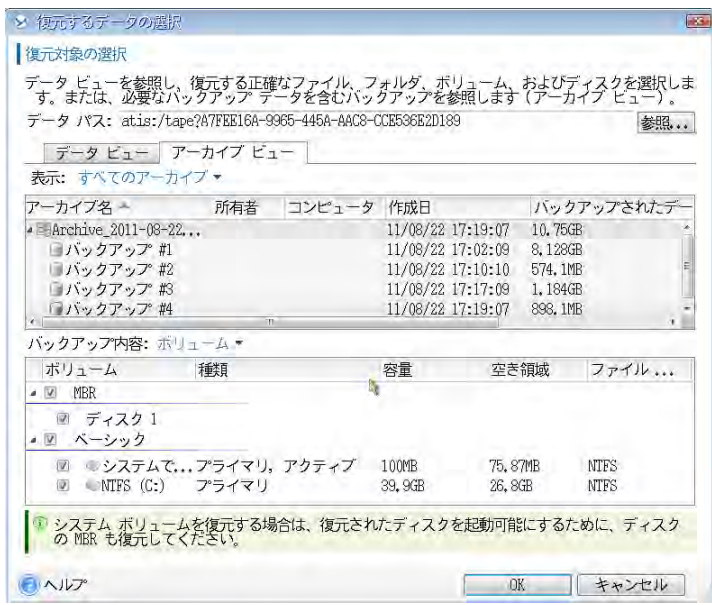

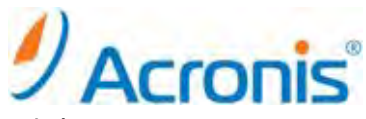

復元先となるディスクを指定し、設定確認後、[OK]をクリックして復元タスクを開始します。

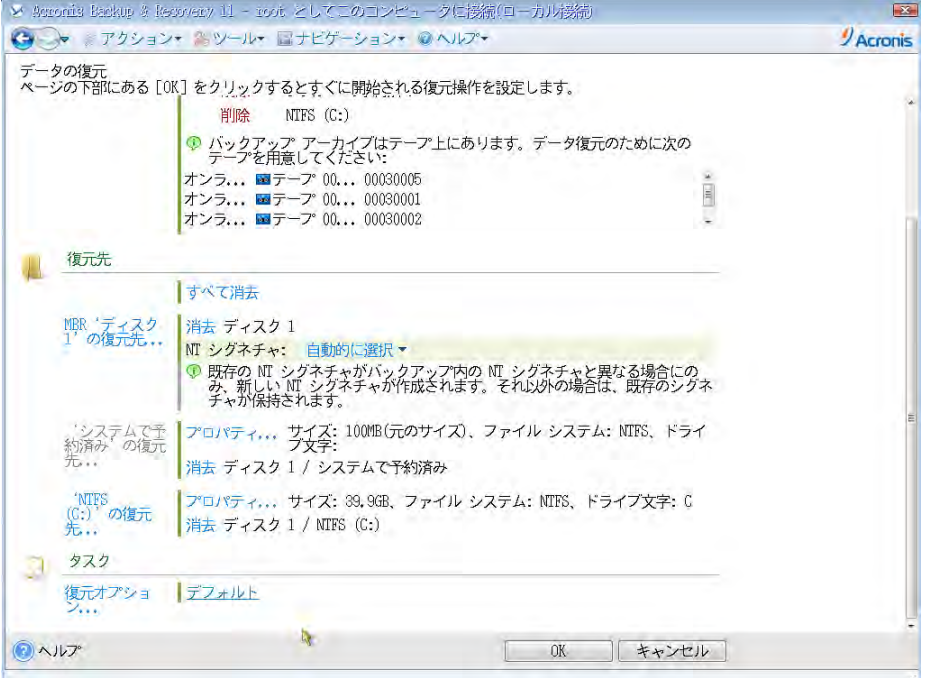

復元タスク完了後、[閉じる]をクリックします。

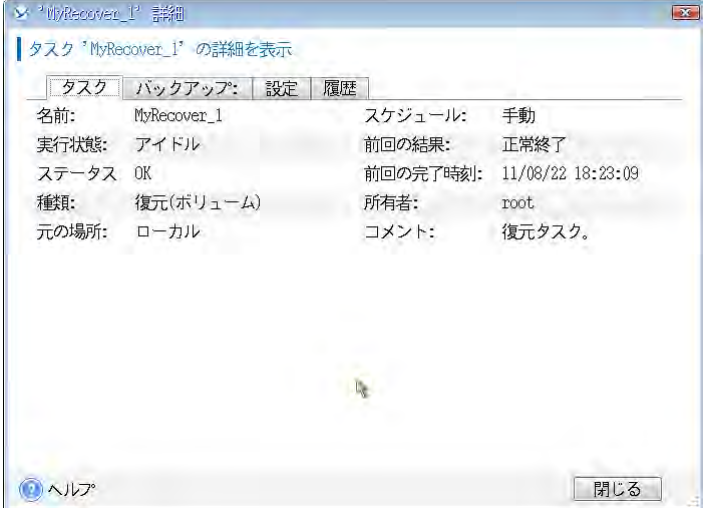

ブータブルメディアを取り外して、コンピュータを再起動してください。

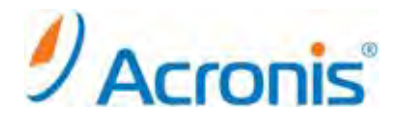

### <span id="page-19-1"></span><span id="page-19-0"></span>**4.** 集中管理格納域としてテープデバイスを管理

#### **4.1.** テープデバイスの認識とインベントリ

集中管理の格納域としてテープデバイスを使用する場合、[ストレージノード]コンポーネントがインストールされた Windows コンピュータにデバイスを事前に接続する必要があります。

画面上のショートカット「Acronis Backup & Recovery 11」から管理コンソールを開き、管理サーバに接続します。

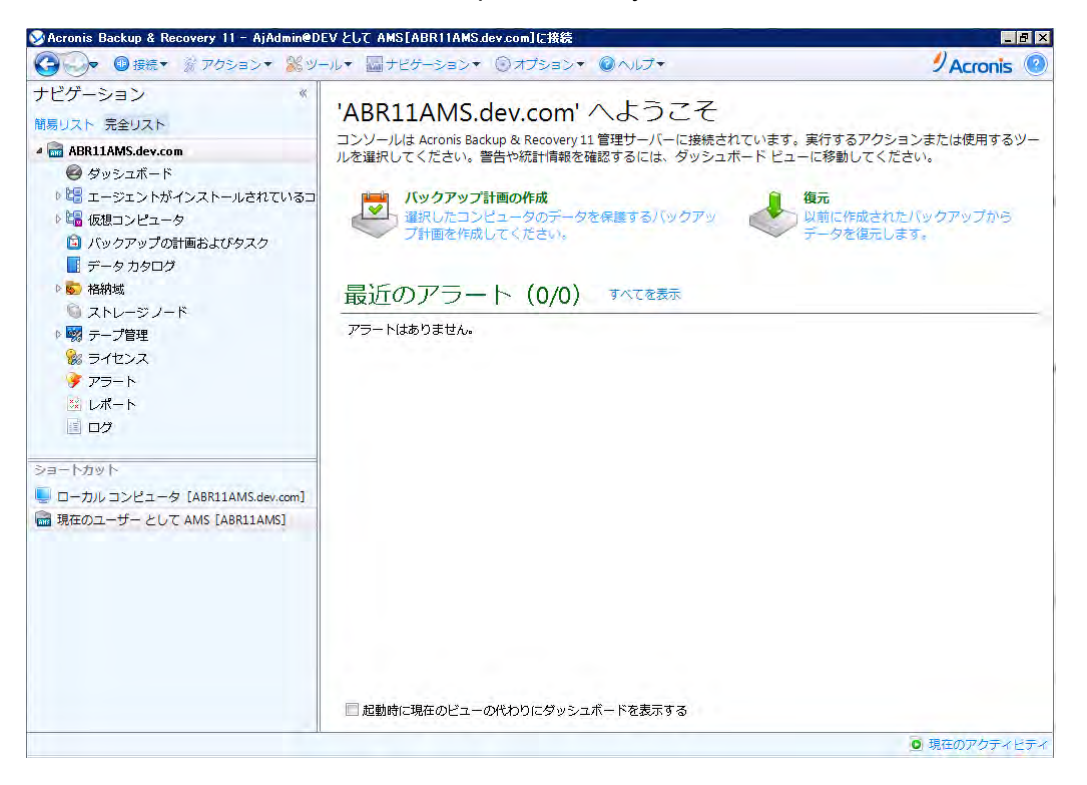

[ナビゲーション]-[テープ管理]をクリックし、テープデバイスが接続されたストレージノードを選択します。

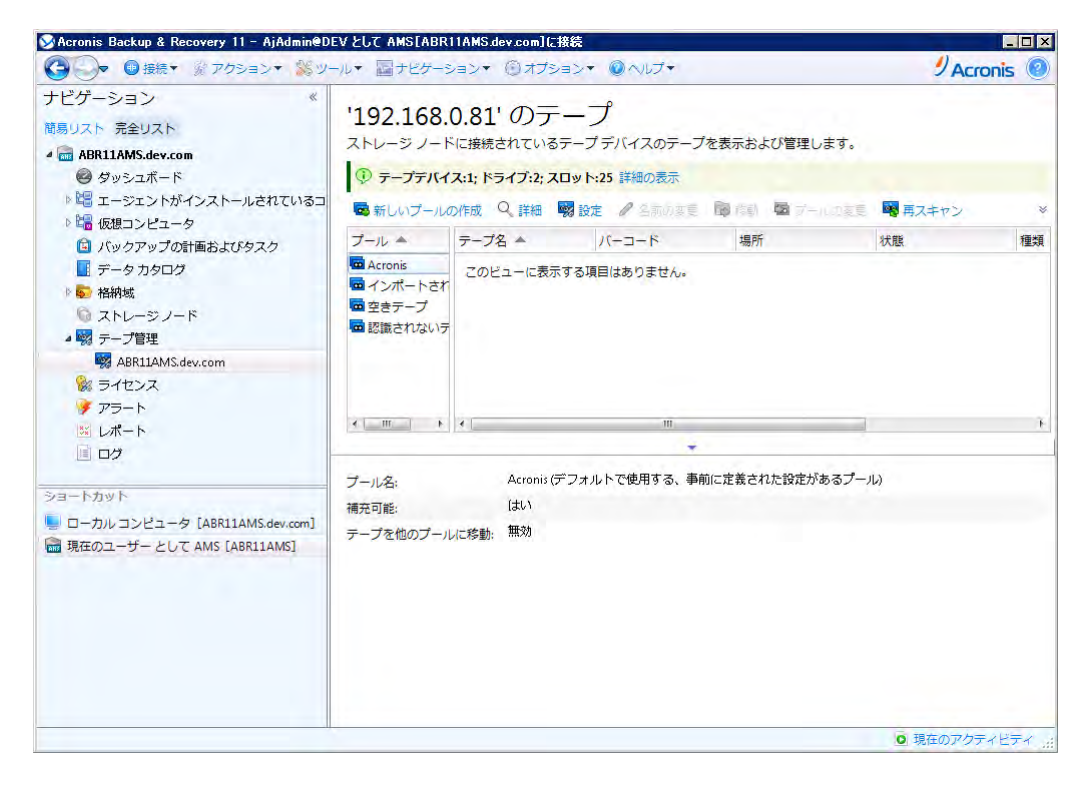

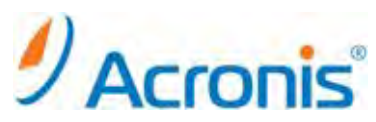

以降、本手順書の[1.テープデバイスの管理]手順を参考にしてテープデバイスを設定します。 テープデバイスが正常に設定できれば、次はテープデバイスを集中管理の格納域として登録します。 [ナビゲーション]-[格納域]-[集中管理]を選択し、[作成]ボタンをクリックします。

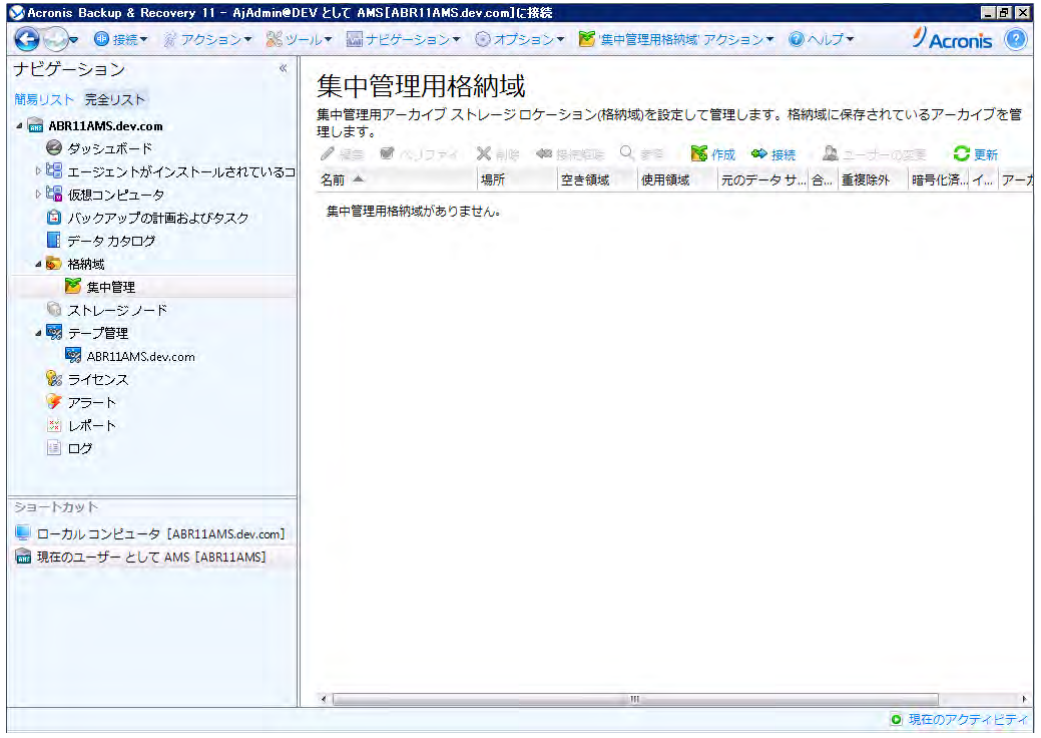

#### 格納域の名前の入力、種類として[管理対象]を選択します。

ストレージノードはテープデバイスが接続されたコンピュータを指定し、重複除外は[オフ]とします。

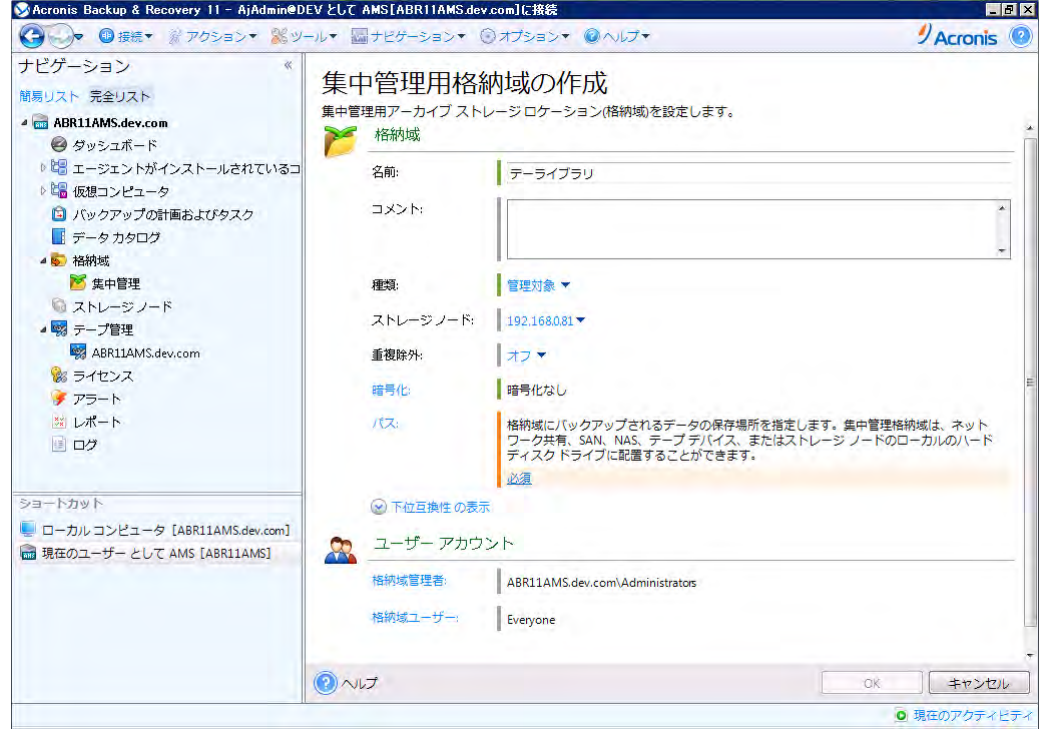

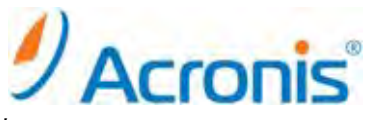

パスをクリックし、テープライブラリを指定します。[OK]をクリックして画面を閉じます。

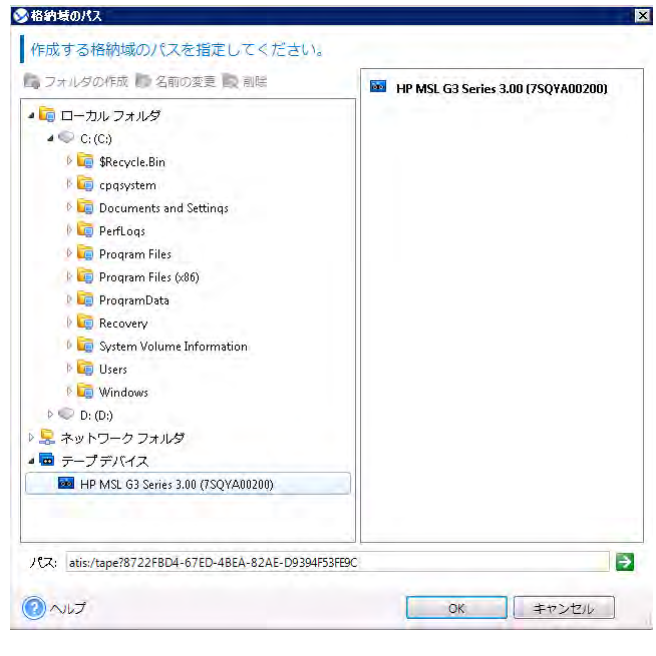

パス指定後、テープデバイス上のテープドライブやテーププールを指定します。 ※必要に合わせ、個別のテープドライブを指定したり、カスタムプールの作成/指定を行います。

設定確認後、問題がなければ[OK]をクリックし、画面を閉じます。

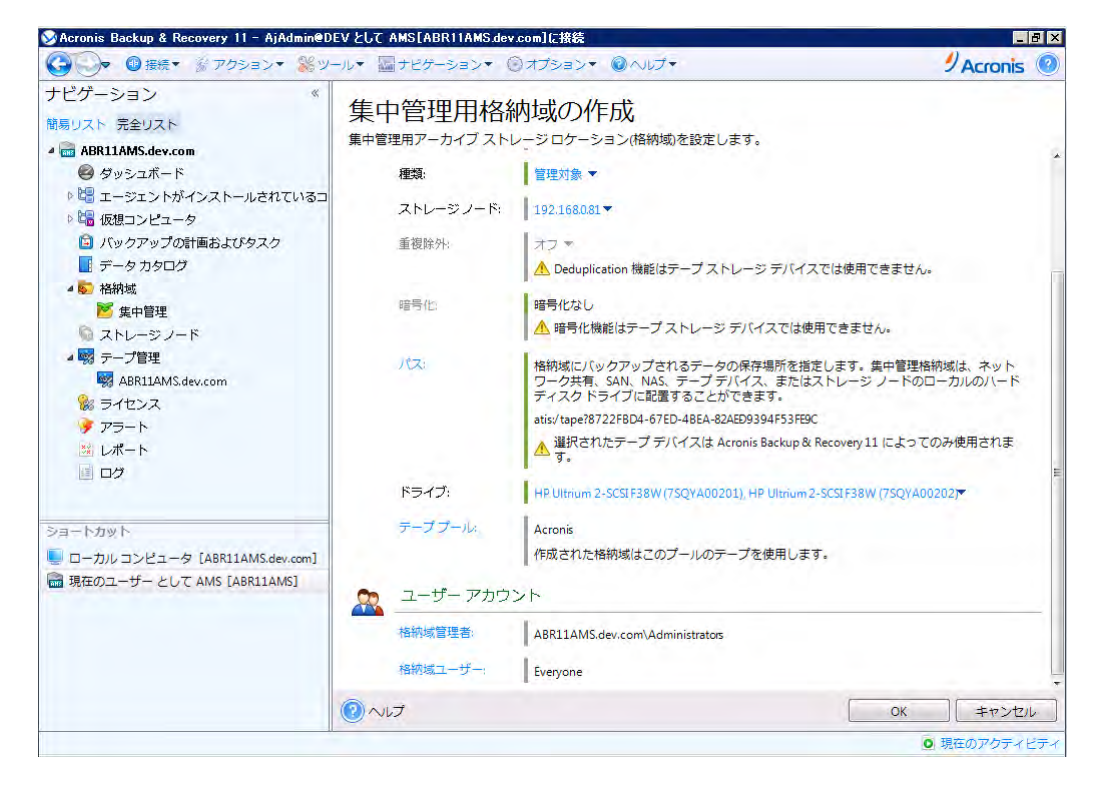

以上で、集中管理格納域としての設定は終了です。

![](_page_22_Picture_0.jpeg)

#### <span id="page-22-1"></span><span id="page-22-0"></span>**5.** 集中管理格納域(テープデバイス)へのバックアップ

#### **5.1.** バックアップ計画の作成

今回は日曜日に完全バックアップ、月曜日から金曜日に増分バックアップを行うスケジュールを作成し、 保存場所として集中管理格納域(テープデバイス)を指定します。

画面上のショートカット[ローカルコンピュータの管理]を開き、管理画面からバックアップ計画の作成を実行 します。

![](_page_22_Picture_5.jpeg)

バックアップの対象を選択後、[バックアップの保存先]-[ロケーション...]から集中管理格納域を指定します。

![](_page_22_Picture_7.jpeg)

![](_page_23_Picture_0.jpeg)

[バックアップ方法]-[バックアップスキーム]から[カスタム]を選択します。

![](_page_23_Picture_92.jpeg)

完全バックアップを日曜日実行、増分バックアップを月曜日から金曜日に実行するようにスケジュールします。 設定確認後、[OK]をクリックし、画面を閉じます。

![](_page_23_Picture_4.jpeg)

スケジュールに従い、バックアップ計画/タスクが実行されます。

**http://www.acronis.co.jp**

![](_page_24_Picture_0.jpeg)

<span id="page-24-1"></span><span id="page-24-0"></span>**6.** 集中管理格納域(テープデバイス)からの復元 **6.1.** ブータブルメディアからの起動と復元

ブータブルメディアからコンピュータを起動します。

[Acronis Backup & Recovery 11]を選択し、プログラムを起動します。

![](_page_24_Picture_4.jpeg)

[このコンピュータをローカルで管理]をクリックします。

![](_page_24_Picture_6.jpeg)

25

![](_page_25_Picture_0.jpeg)

#### [復元]をクリックします。

![](_page_25_Picture_39.jpeg)

[復元元]-[データの選択...]をクリックします。

![](_page_25_Picture_40.jpeg)

![](_page_26_Picture_0.jpeg)

[復元対象の選択]-[参照]をクリックし、テープデバイスを選択します。

![](_page_26_Picture_100.jpeg)

場所の参照でストレージノードを選択し、パス欄にストレージノードサーバのアドレスを指定します。

パスを指定後、右側の→をクリックします。

アカウント入力を求められますので権限あるアカウントを入力し、[OK]をクリックします。

![](_page_26_Picture_6.jpeg)

登録されている集中管理格納域を選択し、[OK]をクリックします。

![](_page_26_Picture_8.jpeg)

![](_page_27_Picture_0.jpeg)

[アーカイブビュー]から復元するバックアップデータを選択し、[OK]をクリックします。

![](_page_27_Picture_67.jpeg)

復元先となるディスクを指定し、設定確認後、[OK]をクリックして復元タスクを開始します。

![](_page_27_Picture_4.jpeg)

![](_page_28_Picture_0.jpeg)

## 復元タスク完了後、[閉じる]をクリックします。

![](_page_28_Picture_177.jpeg)

ブータブルメディアを取り外して、コンピュータを再起動してください。

### <span id="page-28-1"></span><span id="page-28-0"></span>**7.** テープデバイス運用における注意事項

### **7.1.** サポートされるハードウェア

Acronis Backup & Recovery 11 は外部 SCSI デバイスをサポートします。外部 SCSI デバイスは、ファイバ チャネルに接続されているか、SCSI、iSCSI、Serial Attached SCSI(SAS)インターフェイスを使用するデバイス です。

USB、IDE、または SATA 接続のデバイスの認識は保証されません。

認識されるかどうかは、オペレーティング システムに正しいドライバがインストールされているかどうかにより ます。

# <span id="page-28-2"></span>**7.2.** テープ管理データベース

Acronis Backup & Recovery 11 は、コンピュータに接続されているすべてのテープ デバイスの情報を テープ管理データベースに格納します。デフォルトのデータベース パスは、 %AllUsersProfile%¥Application Data¥Acronis¥BackupAndRecovery¥ARSM¥Database です。 データベースサイズはテープに格納されているアーカイブの数によって異なりますが、100 アーカイブあたり 約 10 MB です。

データベースを移動するには、次の手順を実行します。

1. Acronis リムーバブル記憶域管理サービスを停止します。

2. すべてのファイルをデフォルトの場所から新しい場所に移動します。

3. 下記のレジストリ キーを追加します。新しい場所のパスをレジストリ値 TapesDatabasePath に指定します。

レジストリ キー: HKEY\_LOCAL\_MACHINE¥SOFTWARE¥Acronis¥ARSM¥Settings

レジストリ値: TapesDatabasePath

指定できるデータ値: 0~32,765 文字の任意の文字列

説明: テープ管理データベースが格納されるフォルダを指定します。

4. Acronis リムーバブル記憶域管理サービスを開始します。

#### **http://www.acronis.co.jp**

![](_page_29_Picture_0.jpeg)

#### <span id="page-29-0"></span>**7.3.** バックアップスキームにおける注意点

シンプル:

テープ上に作成できるのは完全バックアップのみです。これは、テープに保存されているバックアップは統合できな いからです。

増分バックアップを作成するオプションを選択した場合、いずれのバックアップも削除できなくなります。

#### カスタム:

妥当な頻度で完全バックアップが作成されるように設定します。そうしておかないと、保持ルールを指定した場合 に、必要に応じて、テープを上書きすることができなくなります。

カスタム バックアップの保持ルールでは、[移動または削除するバックアップに依存関係がある場合:

これらのバックアップを統合する] オプションが無効になっています。

使用できるオプションは、[依存するすべてのバックアップが削除(移動)の対象になるまでバックアップを保持する] オプションだけです。これは、テープに保存されているバックアップは統合できないからです。

#### <span id="page-29-1"></span>**7.4.** 制限事項

テープ デバイスの使用には次の制限があります。

- 1. テープ上に格納されたバックアップの統合を行うことはできません。
- 2. テープ上に格納されたバックアップの重複除外 を行うことはできません。
- 3. テープ上に格納されたバックアップに対して、バックアップ ファイルに簡易名を付けることはできません。
- 4. 復元にオペレーティング システムの再起動が必要な場合、そのオペレーティング システム環境下でテープ上 に保存されているバックアップからの復元を実行することはできません。

このような復元を実行するには、ブータブル メディアを使用します。

- 5. テープに保存されたディスクレベルのバックアップから個別のファイルを復元することはできません。 (今後、対応予定)
- 6. テープに保存されているバックアップまたはアーカイブはベリファイできますが、テープベースの格納域全体ま たは テープ デバイスのベリファイを選択することはできません。
- 7. 管理対象であるテープベースの格納域を暗号で保護することはできません。代わりにアーカイブを暗号化 します。
- 8. 1 つのバックアップを同時に複数のテープへ書き込んだり、複数のバックアップを 1 つのドライブを介して 1 つのテープに書き込んだりすることはできません。
- 9. NDMP を使用するデバイスはサポートされていません。
- 10. バーコード プリンタはサポートされていません。

以上

30